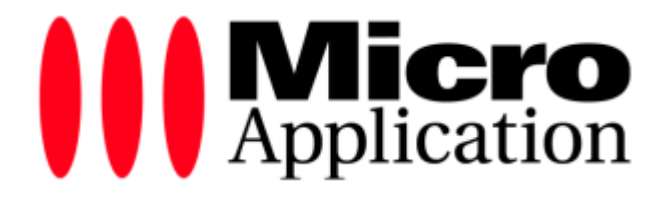

# **CDRWIN 9**

Micro Application

## **Sommaire**

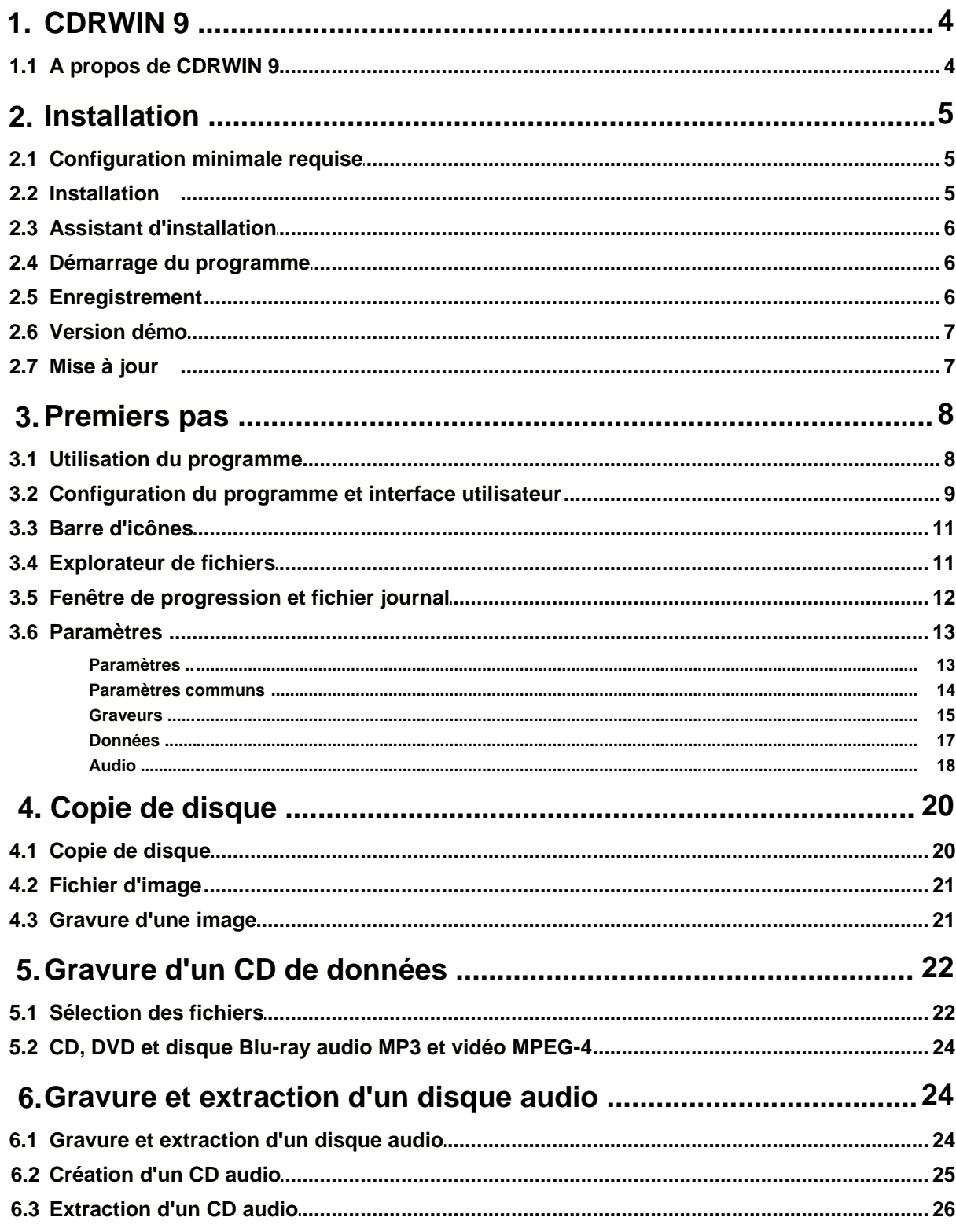

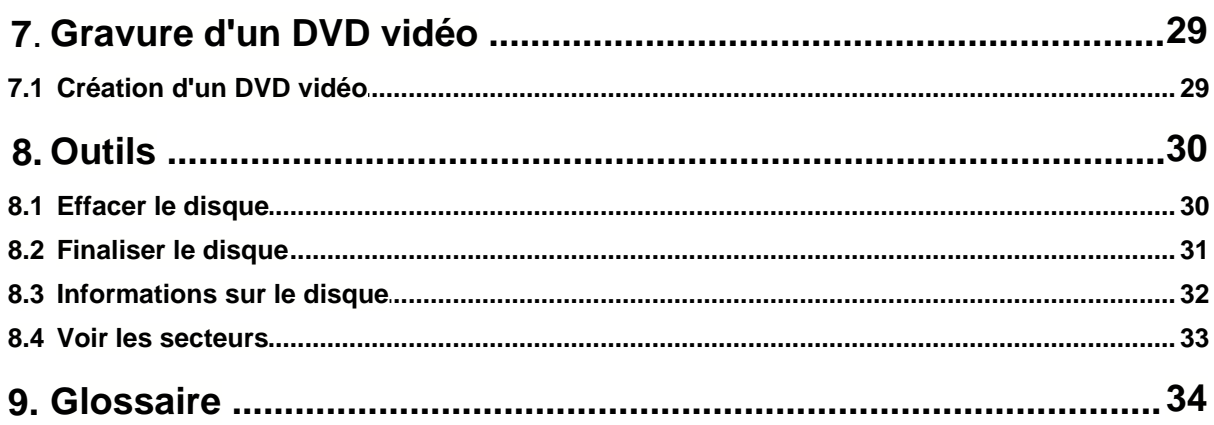

## **1 CDRWIN 9**

#### **1.1 A propos de CDRWIN 9**

La gravure revient en force. Incroyablement efficace, incroyablement facile, incroyablement fiable, incroyablement professionnelle : CDRWIN

CDRWIN 9 est la toute nouvelle version du logiciel de référence de la gravure, enrichie des dernières technologies et basée sur tout ce qui a fait le succès des versions antérieures : fiabilité, rapidité, fonctionnalités exhaustives et simplicité exemplaire pour atteindre son but le plus rapidement.

CDRWIN 9 offre à votre graveur de CD, DVD et/ou disques Blu-ray la puissance de la gravure concentrée et éprouvée avec une interface toute nouvelle et plus moderne qui intègre habilement les fonctions les plus importantes. Pourquoi pas, en effet ? D'autres logiciels se vantent de proposer des réglages compliqués, tandis que CDRWIN met l'accent sur la gravure en toute simplicité.

Les CD et DVD audio, vidéo et de données ne posent absolument aucun problème. S'agit-il de copier des CD ou DVD ? C'est tout aussi simple, même dans des cas compliqués comme des CD audio égratignés. Pourquoi prétendre que les secteurs défectueux ne sont pas un obstacle ? L'utilisateur expérimenté le sait bien : les fonctions de copie de CDRWIN sont des fonctions de pointe, tellement sophistiquées qu'il faudrait les réfréner… si c'est légal, ce sera copié !

**Attention** : CDRWIN 9 n'est pas en mesure de copier des DVD vidéo et CD audio dotés d'une protection contre la copie, ni des fichiers audio protégés par DRM (gestion des droits numériques).

#### **Les principales fonctions sont les suivantes :**

- copie directe de CD/DVD de données (y compris les jeux), CD audio, CD vidéo et DVD vidéo\*;
- · gravure d'images ISO, BIN et XMD, ainsi que de fichiers CUE ;
- · création de CD de données compatibles Orange Book (CD-ROM, CDROM/XA), ainsi que de DVD de données et disques Blu-ray ; convient également à la création de CD/DVD MP3 et MPEG-4 ;
- · mise en place automatique du système de fichier ISO 9660 multiplate-forme, ainsi que du système Joliet propre à Windows pour la composition de noms de fichiers plus longs et les structures de répertoires plus complexes ;
- · création de CD audio compatibles Red Book (CD-DA) dans le mode Disque par disque et intervalles entre les pistes configurables manuellement ;
- · prise en charge des modes Disque par disque (très important pour créer des CD audio conformes aux normes et copier des CD ou DVD, par exemple), Piste par piste (important si des CD de données doivent être ultérieurement complétés) et Session par session (CD Extra) ;
- · extraction de CD audio ;
- · édition de fichiers audio extraits ou déjà existants ;
- · conversion de formats audio ;
- · outil supplémentaire pour effacer rapidement des supports réinscriptibles ;
- · système de mise en mémoire cache pour optimiser la configuration système et garantir un processus de gravure fiable ;
- · prise en charge de toutes les capacités connues de CD vierges de 21 à 99 minutes, DVD+R, DVD-R, DVD+RW, DVD-RW, DVD DL, DVD-RAM, BD-R. La gravure en surcapacité de CD-R est également

possible ;

· prise en charge de différentes techniques pour éviter les interruptions d'écriture, telles que BurnProof.

## **2 Installation**

#### **2.1 Configuration minimale requise**

Pour pouvoir créer et copier des CD/DVD avec CDRWIN, vous avez besoin au minimum des composants matériels suivants (qui sont alignés sur le système d'exploitation utilisé) :

- · un ordinateur doté d'un processeur cadencé à au moins 1 GHz ;
- · au moins 128 Mo de mémoire RAM (256 Mo recommandés) ;
- · environ 40 Mo d'espace disque disponible pour l'installation du programme ;
- · espace disque disponible de plusieurs gigaoctets pour l'enregistrement et le stockage temporaire des images (au moins 1 Go par image CD, entre 5 et 17 Go par image DVD) ;
- une carte son 16 bits ;
- · un lecteur/graveur de CD/DVD-ROM, un enregitreur Blu-ray (facultatif) ;

L'installation du programme nécessite un système d'exploitation Windows approprié. Sont pris en charge Windows 2000, Windows XP (Édition Familiale, Professionnel et Édition Media Center) et Windows Vista et Seven (32 bits). Il est en outre recommandé que toutes les mises à jour actuellement disponibles pour le système d'exploitation soient installées.

#### **2.2 Installation**

Pour installer CDRWIN sur votre système, procédez comme indiqué ci-après.

- 1. Sauvegardez vos données en cours et fermez tous les programmes ouverts. Seuls les processus importants en arrière-plan comme l'antivirus et/ou le pare-feu doivent continuer de fonctionner, afin de ne pas compromettre votre ordinateur.
- 2. Insérez le CD CDRWIN dans le lecteur de CD/DVD-ROM de votre ordinateur. Si la fonction de lecture automatique de Windows est activée, la procédure de configuration se lance automatiquement. Si cette fonction est désactivée, plusieurs possibilités s'offrent à vous.
	- a. Ouvrez le **Poste de Travail.**
	- b. Repérez le lecteur de DVD-ROM dans lequel est inséré le disque du produit.
	- c. Double-cliquez dessus pour visualiser son contenu.
	- d. Enfin, double-cliquez sur l'icône du fichier **NAVIGMA.exe.**
	- e. Cliquez sur le bouton **Installer le logiciel** pour démarrer l'assistant d'installation de *CDRWIN.*
- 3. L'assistant d'installation paramètre l'application pour vous.

#### **2.3 Assistant d'installation**

L'assistant d'installation se charge de la procédure d'installation qui est quasiment entièrement automatisée et vous guide pas à pas jusqu'à l'étape finale. Comme d'habitude, il comporte les procédures suivantes.

- · Cliquez sur le bouton **Suivant** pour passer à l'étape suivante de l'installation.
- · Cliquez sur le bouton **Précédent** pour revenir à l'étape précédente de l'installation.
- · Cliquez sur le bouton Annuler pour arrêter l'installation. Aucun changement ne sera apporté à votre système tant que les fichiers du programme n'auront pas été finalement copiés.

#### **Dossier de destination**

Si vous voulez choisir le dossier de destination dans lequel le programme sera installé, vous pouvez cliquer sur le bouton **Parcourir** pour sélectionner le répertoire de votre choix dans votre système de fichiers. Par défaut, CDRWIN 9 est installé dans le dossier C:\Program Files\CDRWIN 9.

Vous pouvez cliquer sur le bouton **Espace disque** pour obtenir un aperçu de l'espace disque disponible sur vos lecteurs.

Cliquez ensuite sur le bouton **Suivant** et choisissez entre les options suivantes :

- · *Créer un raccourci sur le bureau* : vous permet de lancer le programme à partir d'un raccourci sur votre poste de travail.
- · *Créer un raccourci dans la zone de lancement rapide* : vous permet de lancer le programme à partir d'un raccourci dans la zone de lancement rapide de la barre des tâches.

Cliquez ensuite sur **Suivant** pour procéder à l'installation définitive de CDRWIN 9 sur votre système. Dans le dernier écran de l'assistant d'installation, cliquez ensuite sur **Terminer** pour le quitter.

## **2.4 Démarrage du programme**

Une fois l'installation réussie, le menu de démarrage **Démarrer > Tous les programmes** comporte la nouvelle entrée **CDRWIN 9**. La sous-entrée du même nom lance le programme.

Pour démarrer le programme, cliquez d'abord sur le bouton **Démarrer/** (**Tous le**s) **Programmes** de la Barre des tâches. Vous pouvez trouver **CDRWIN 9** dans le groupe de programmes de même nom. Cliquez sur la commande **CDRWIN 9** pour démarrer le programme.

#### **2.5 Enregistrement**

Lorsque vous démarrez l'application, vous êtes invité à entrer un numéro de série. En fonction de la version que vous avez achetée, vous trouverez ce numéro dans le boîtier du CD, ou bien dans le mail de confirmation de votre achat que vous avez reçu. Cliquez sur le bouton **Enregistrer** et entrez le numéro de série dans le champ à cinq cases prévu à cet effet. Vous pouvez aussi insérer le numéro à partir du presse-papiers. Cliquez ensuite sur **OK** pour activer l'application.

![](_page_6_Picture_43.jpeg)

## **2.6 Version démo**

Vous pouvez utiliser la version de CDRWIN 9 pendant 7 jours en tant que version d'évaluation. Vous pouvez ainsi tester les fonctionnalités du logiciel sur cette durée, mais vous aurez besoin d'une licence valide pour pouvoir continuer à l'utiliser passé ce délai. Nous serions ravis que cette période de test vous convainque d'acquérir notre application.

![](_page_6_Picture_44.jpeg)

#### **2.7 Mise à jour**

Sous l'icône Mise à jour en haut à droite, vous pouvez actualiser votre logiciel. Pour ce faire, l'assistant de mise à jour interne au programme établit une connexion à notre serveur de mises à jour afin de

rechercher une nouvelle version de CDRWIN 8. S'il en existe, un message s'affiche et vous demande si vous voulez télécharger la mise à jour. (Tous les utilisateurs enregistrés de nos produits reçoivent en principe des mises à jour gratuites en fonction du numéro de version de leur programme.)

![](_page_7_Picture_2.jpeg)

**Remarque : l'assistant ne transmet que les données du programme essentielles pour la mise à jour, mais en aucun cas vos données personnelles.**

## **3 Premiers pas**

#### **3.1 Utilisation du programme**

**CDRWIN 9** s'utilise essentiellement avec la souris uniquement. La navigation s'effectue simplement en sélectionnant des options individuelles avec le bouton gauche de la souris, tandis que le bouton droit affiche des menus contextuels comme sous Windows. Les fichiers à graver peuvent être ajoutés soit par une fenêtre d'explorateur intégrée, soit par glisser-déposer. Le choix des options s'effectue généralement via des listes déroulantes.

![](_page_8_Picture_2.jpeg)

## **3.2 Configuration du programme et interface utilisateur**

Le programme de gravure CDRWIN se compose de cinq modules accessibles depuis l'écran d'accueil.

![](_page_9_Picture_1.jpeg)

- · **Copie de disque** : module de copie pour les CD-ROM, DVD-ROM, DVD vidéo et CD audio. Vous pouvez aussi l'utiliser pour graver des images ISO, BIN et XMD, et créer des instructions de copie professionnelles en utilisant des fichiers Cuesheets (CUE).
- · **Données** : module permettant de créer des CD de données compatibles Orange Book (CD-ROM, CD-ROM/XA), par exemple pour sauvegarder des données ou pour votre collection de fichiers MP3, ainsi que des DVD de données et des disques Blu-ray de données.
- · **Audio**
	- **Extraire un CD audio** : module permettant d'extraire des CD musicaux.
	- **Créer un CD audio** : module permettant de créer des CD audio compatibles Red Book.
- Paramètres : module permettant de régler différentes options générales du programme.
- · **Outils**
	- **Effacer le disque** : module permettant de recycler des supports réinscriptibles.
	- **Finaliser le disque** : module permettant de "boucler" définitivement un disque. Une fois cette opération effectuée, plus aucune information ne peut être enregistrée sur le disque.
- **Infos sur le disque** : informations sur le disque inséré.
- · **Vidéo** : module de gravure d'un dossier Video\_TS comme DVD Vidéo.

#### **3.3 Barre d'icônes**

Pour quitter un module et revenir à l'écran d'accueil, cliquez sur la petite flèche en haut à gauche de l'écran.

![](_page_10_Picture_119.jpeg)

A droite, vous trouvez les icônes suivantes :

- · **À propos** : informations sur le programme.
- Mise à jour : démarre l'assistant de mise à jour.
- Aide : lance l'aide en ligne.

## **3.4 Explorateur de fichiers**

L'explorateur de fichiers intégré vous permet de choisir les fichiers et dossiers à écrire ; il s'ouvre généralement via une icône de dossier et/ou un menu contextuel.

L'explorateur de fichiers de CDRWIN a une structure similaire à celle de l'Explorateur de Windows.

- · Les lecteurs et les dossiers dans la colonne de gauche s'ouvrent en cliquant sur la petite icône + ou en double-cliquant sur le nom du dossier. Cliquez ensuite sur un élément pour le sélectionner.
- · Les fichiers contenus dans un dossier s'affichent dans la partie droite de la fenêtre.

Contrairement à l'Explorateur Windows, une autre section est affichée sous les deux fenêtres de liste : elle sert à mémoriser les éléments que vous voulez graver.

Pour sélectionner un fichier, double-cliquez sur son nom ou faites-le glisser (y compris un dossier entier) à l'aide de la souris depuis la fenêtre du haut vers la section en bas. Si vous voulez supprimer des éléments de la liste Fichiers et dossiers sélectionnés que vous ne voulez pas ou avez sélectionnés par erreur, il vous suffit de les sélectionner et de cliquer sur la touche du clavier Suppr.

![](_page_11_Figure_1.jpeg)

Si vous cliquez sur OK, les éléments sélectionnés sont transférés dans le module du programme actuellement ouvert. Les nouveaux fichiers sont alors ajoutés aux éléments déjà présents, le cas échéant.

#### **3.5 Fenêtre de progression et fichier journal**

Lorsque des actions individuelles sont effectuées (comme la gravure d'un disque), le programme affiche une barre de progression graphique qui vous informe du déroulement de l'action et vous montre le temps écoulé et le temps restant. Il vous fournit également des informations sur les différentes étapes dans une fenêtre de fichier journal.

Vous pouvez enregistrer ces informations dans un fichier texte en cliquant sur le bouton **Enregistrer le journal**. Ce fichier peut ensuite fournir une aide importante à l'équipe du support lorsqu'elle recherche la cause d'une erreur, par exemple.

![](_page_12_Picture_53.jpeg)

#### **3.6 Paramètres**

#### **3.6.1 Paramètres**

Le module **Paramètres** permet de définir les options de CDRWIN afin que vous n'ayez pas à les régler chaque fois.

La boîte de dialogue est scindée en quatre sections pour en faciliter la visibilité : **Communs** (options de démarrage, par exemple), **Graveurs** (par exemple, pour le processus de gravure), **Données** (paramètres importants notamment pour la création de CD/DVD-ROM), et **Audio** (paramètres par défaut, par exemple la convention de dénomination des fichiers pour le module d'extraction).

![](_page_13_Picture_1.jpeg)

#### **3.6.2 Paramètres communs**

Les paramètres **Communs** se rapportent exclusivement à des options concernant le programme CDRWIN à proprement parler.

· **Rechercher les mises à jour au démarrage du programme** : cette option active l'assistant de mise à jour qui établit une liaison avec l'un de nos serveurs au démarrage du programme afin de rechercher s'il en existe une nouvelle version. Si tel est le cas, un message s'affiche et vous demande confirmation pour lancer automatiquement le processus de téléchargement et d'installation.

#### **Remarque : lors de l'utilisation de l'assistant de mise à jour, vos données personnelles ne sont bien évidemment en aucun cas transmises.**

- · **Écraser les fichiers existants** : si cette option est cochée, les fichiers plus anciens portant le même nom que de nouveaux fichiers seront remplacés par ces derniers.
- · **Enreg. le journal dans** : cette option active la fonction de journalisation qui enregistre les actions

du programme dans un fichier journal pendant une gravure ou une autre opération. Ce fichier peut ensuite être analysé, à des fins de résolution des problèmes, par exemple. Le champ de saisie vous permet de spécifier l'emplacement et le nom du fichier journal. Un assistant d'exploration vous aide à choisir l'emplacement où enregistrer le fichier.

![](_page_14_Picture_63.jpeg)

#### **3.6.3 Graveurs**

Si vous disposez de plusieurs graveurs, sélectionnez dans la liste déroulante "Graveur" celui qui doit être utilisé par défaut. Les autres options s'appliquent au graveur sélectionné.

- · **Éjecter automatiquement le disque après la gravure** : cette option ouvre le plateau du graveur une fois le processus de gravure terminé pour que le disque gravé puisse être sorti.
- · **Utiliser le mode de simulation pour l'enregistrement de CD/DVD** : cochez cette option si vous n'êtes pas sûr que le processus de gravure sera réussi. Ce paramètre remplace le processus de gravure réel par un test qui effectue exactement la même opération de gravure, mais sans écrire les données.
- · **Utiliser la protection contre le vidage de la mémoire tampon (BurnProof, JustLink, etc.)** : cette option active la mémoire cache interne d'un graveur qui l'utilise pour assurer une protection contre les interruptions de gravure. Cette option doit être activée en permanence, du fait que les opérations courantes sur le PC pendant le processus de gravure peuvent provoquer une défaillance du processus en raison d'interruptions dans le flux de données.
- · **Vitesse de gravure** : sélectionnez la vitesse d'écriture à laquelle fonctionne normalement votre graveur.
- · **Options de gravue** : les caractéristiques répertoriées ici sont celles que prend en charge le graveur que vous avez sélectionné. Si vous déplorez, par exemple, que des CD gravés soient non lisibles, cela peut être dû au fait que votre graveur ne peut pas effectuer certaines opérations de lecture et/ou écriture (telles que l'analyse des sous-données).

![](_page_15_Picture_56.jpeg)

#### **3.6.4 Données**

- · **Dossier pour les images** : cette option affiche le dossier dans lequel seront enregistrés tous les futurs fichiers d'image. Assurez-vous qu'il y a suffisamment d'espace disponible dur votre disque, car les images peuvent devenir très volumineuses (en fonction de la taille du disque d'origine ou du nombre de fichiers à enregistrer dans une image).
- · **Système de fichiers** : le système de fichiers à utiliser par défaut pour un disque dépend essentiellement du champ d'application envisagé. Ainsi, si le système de fichiers le plus répandu est "ISO 9660", également pris en charge par des plates-formes comme Linux et Mac OS, il n'accepte malheureusement pas les noms de fichier longs et n'accepte qu'un petit nombre de niveaux de dossier. En revanche, le système Joliet développé par Microsoft prend en charge les noms de fichier longs, les caractères spéciaux et les arborescences plus approfondies, mais il n'est reconnu que par les systèmes d'exploitation Windows. Toutefois, il est possible de créer une copie ISO 9660 avec Joliet afin que les disques correspondants soient accessibles sur d'autres systèmes, même sans les extensions de nom de fichier. Enfin, le format UDF est la dernière évolution dans le domaine des systèmes de fichiers pour les supports de stockage optiques. Il existe toutefois une grande variété de numéros de version, et seules les versions antérieures seront reconnues sur des appareils anciens.
- · **Niveau ISO** : le système de fichiers ISO 9660 peut s'appliquer à différents niveaux, chaque niveau ajoutant diverses extensions. Le même principe vaut aussi dans ce cas pour ISO 9660 par rapport à Joliet, à savoir que la version la plus simple est aussi celle qui est la plus compatible.
- · **Mode de données** : il existe différents standards pour créer des CD de données, le CD-ROM étant le plus compatible avec des lecteurs de CD plus anciens.

**Remarque : si un lecteur a des problèmes pour lire des disques créés avec CDRWIN, effectuez une vérification en créant un disque de test avec un système de fichiers ISO 9660 simple dans le mode CD-ROM.**

![](_page_17_Picture_1.jpeg)

#### **3.6.5 Audio**

- · **Dossier pour la musique** : cette option correspond à l'emplacement où CDRWIN enregistre les fichiers musicaux extraits de CD. Veillez à ce que l'espace disponible soit suffisant, car il peut diminuer très rapidement en fonction du format de conversion choisi. Par exemple, le format Windows Wave (.wav) nécessite environ 10 Mo par minute de musique. Un assistant d'exploration vous aide à choisir l'emplacement où enregistrer les fichiers.
- · **Nom des fichiers audio** : cette option permet d'indiquer de quelle façon les fichiers extraits et convertis doivent être enregistrés ; par exemple : <Artiste > - <Album> - <Numéro de la piste> - <Titre>. Dans ce cas, un fichier pourrait avoir le nom "Blue Collar – Dust – 01 – Deep Hit".
- · **Rechercher des informations complémentaires sur Internet** : active la fonction FREEDB qui recherche des informations concernant une piste sur Internet.
- · **Convertir les majuscules en minuscules** : cette option permet de convertir en minuscules les informations CD-Text.
- · **Extraire le CD automatiquement** : lance automatiquement le module d'extraction dès qu'un CD audio est inséré.
- · **Éjecter le CD après l'extraction** : ouvre le plateau du graveur après l'extraction d'un CD.
- · **Graver le CD avec un intervalle de XX secondes** : insère une pause de la durée spécifiée ici en secondes lors de la création d'un CD audio (ne s'applique pas aux DVD/CD MP3).
- · **Graver des CD audio avec l'information CD-Text** : permet de graver des CD audio avec des informations supplémentaires telles que le nom de l'album, le titre de la chanson et de l'artiste. Veuillez vous reporter à la documentation de votre graveur pour vérifier si cette fonction est supportée.

![](_page_18_Picture_54.jpeg)

## **4 Copie de disque**

#### **4.1 Copie de disque**

Pour copier un CD ou un DVD, choisissez d'abord la source dans la liste déroulante **Lecteur**. Il peut s'agir d'un CD ou DVD inséré dans un lecteur physique ou virtuel, ou bien d'un fichier d'image sur le disque dur.

Spécifiez ensuite la cible, qui peut être un disque vierge (CD-R ou DVD-R) inséré dans un lecteur physique, ou bien un fichier d'image.

Dans ce dernier cas, choisissez l'entrée **Utilisation d'un dossier du disque dur** dans la liste déroulante **Cible**.

![](_page_19_Picture_58.jpeg)

Pour lancer le processus de copie, cliquez sur l'icône **START.**

## **4.2 Fichier d'image**

Dans le champ **Image**" vous spécifiez l'emplacement et le nom du fichier d'image qui, selon le processus, sert de support temporaire ou définitif. Si une copie est effectuée vers un autre support de stockage optique, le fichier d'image est supprimé à la fin de l'opération. Si seulement une image doit être créée, le fichier est enregistré sous le nom indiqué. Autrement dit, lors d'une copie d'un lecteur à un autre, les données du support source sont d'abord transférées dans une image, puis vers le graveur. Lors de la copie vers une image, elles sont uniquement transférées dans le fichier correspondant sur le disque dur.

Si vous disposez de plusieurs lecteurs optiques, vous pouvez bien sûr effectuer aussi une copie directement d'un lecteur à l'autre. Dans ce cas, gardez à l'esprit les points suivants.

- · Dans certains cas, une copie directe n'est pas conseillée, par exemple lorsque l'analyse ou la duplication d'une protection contre la copie pour un CD/DVD de données prend beaucoup de temps. Une interruption d'écriture risque alors de se produire, car un graveur doit recevoir un flux de données aussi stable que possible dans un certain délai.
- · Les disques non protégés peuvent en règle générale être copiés directement sans problème. Toutefois, il est indispensable que le lecteur ait une vitesse nettement supérieure à celle du graveur. On considère généralement que la vitesse de lecture doit être le double de la vitesse de gravure. Ainsi, si vous utilisez un graveur 20x, vous devez avoir un lecteur de CD/DVD-ROM 40x.
- · En cas de doute, il est recommandé d'opter pour l'approche qui prend un peu plus de temps, via la création d'une image. En effet, même si un processus de copie directe semble s'être bien passé, il se peut que le CD/DVD ait été gravé de façon incorrecte et soit alors source de tracas inutile. Sinon, vous pouvez au moins répéter l'opération en sélectionnant une vitesse d'écriture inférieure.
- · Si vous voulez graver à une vitesse élevée et que les disques sont défectueux ou rayés, effectuez toujours la copie via un fichier d'image, car le processus de lecture dure alors plus longtemps que le temps nécessaire au graveur pour transférer les données sur le CD/DVD en assurant un flux de données constant, lequel est primordial pour le graveur.

Lorsque vous spécifiez l'emplacement pour votre fichier d'image, veillez à ce qu'il y ait suffisamment d'espace disponible, car le fichier aura la même taille que le disque d'origine.

#### **4.3 Gravure d'une image**

Si vous voulez graver sur un CD ou DVD un fichier d'image créé précédemment, choisissez **Sélectionner un fichier image** dans la liste déroulante **Lecteur**.

Sélectionnez le lecteur cible et cliquez sur l'icône **START**. Vous n'avez pas besoin de stocker temporairement un fichier d'image puisque la source est déjà sur le disque dur et qu'on ne peut guère s'attendre à des problèmes d'écriture lorsque la mémoire cache est vide.

![](_page_21_Picture_1.jpeg)

Remarque : au lieu d'une image, vous pouvez aussi spécifier un fichier Cuesheet.

## **5 Gravure d'un CD de données**

### **5.1 Sélection des fichiers**

Les CD, DVD et disques Blu-ray de données sont principalement utilisés pour sauvegarder des données importantes, archiver et échanger des données, et créer des CD/DVD MP3 pour des lecteurs compatibles.

![](_page_22_Picture_1.jpeg)

**Remarque** : Les CD de données peuvent être lus sur des lecteurs de CD, DVD et Blu-ray, les DVD de données sur des lecteurs de DVD et Blu-ray, et les disques Blu-ray de données uniquement sur des lecteurs Blu-ray.

Pour créer un CD, DVD ou disque Blu-ray de données, chargez les fichiers et/ou dossiers que vous voulez graver via l'explorateur de fichiers en cliquant sur l'icône correspondante : (**Ajouter des fichiers**) ou (**Ajouter un dossier**) .

Créez ensuite votre CD, DVD ou disque Blu-ray, pour lequel les fichiers et dossiers à graver s'affichent dans la fenêtre de liste à droite. Vous pouvez utiliser la barre d'icônes au-dessus pour créer un nouveau dossier, ajouter d'autres fichiers, supprimer des éléments et/ou les renommer (si vous supprimez ou renommez des fichiers, cela n'a pas d'impact sur les fichiers d'origine).

Le panneau de gauche vous permet de gérer le projet de gravure en cours. Vous pouvez utiliser le menu contextuel pour créer un nouveau dossier et renommer le disque que vous allez créer (votre CD MP3 apparaîtra sous ce nom dans l'Explorateur). Vous trouverez une autre barre d'icônes sur la gauche, qui vous permet d'enregistrer la compilation, d'ouvrir une compilation existante ou de démarrer une toute nouvelle compilation.

**Remarque** : une compilation inclut les références de toutes les données à graver et une indication de la façon dont les images à créer seront scindées en dossiers et sous-dossiers. En revanche, les fichiers correspondants proprement dits ne font pas partie d'une compilation. Autrement dit, si entre le moment où vous enregistrez une compilation et le moment où vous effectuez la gravure, vous supprimez, déplacez ou renommez des fichiers et/ou dossiers, CDRWIN ne pourra pas trouver ces données puisque la compilation contiendra alors d'anciennes informations sur le nom et l'emplacement de stockage.

Pour lancer le processus de gravure, cliquez sur l'icône **START.**

**Important** : le programme affiche au-dessus de la fenêtre de liste le volume total des données à graver. Assurez-vous que ce chiffre ne dépasse pas la capacité de stockage du disque vierge inséré.

#### **Cible**

Dans la liste déroulante **Cible**, vous avez le choix entre créer une image (option **Sélectionner un fichier image**) ou graver les données directement sur un disque vierge (en sélectionnant le graveur).

#### **5.2 CD, DVD et disque Blu-ray audio MP3 et vidéo MPEG-4**

Les règles pour créer un CD, DVD ou disque Blu-ray MP3 ou un disque avec divers fichiers vidéo sont les mêmes que pour créer un disque de données normal.

**Important** : les fichiers sont gravés sur le CD (ou DVD) dans l'ordre dans lequel ils apparaissent dans la fenêtre de liste. Il est toutefois possible que votre lecteur ne les lise pas dans l'ordre de gravure, mais par dossier ou par ordre alphabétique. CDRWIN n'a pas d'impact sur ce point.

**Remarque** : il arrive parfois que les lecteurs physiques soient très sensibles à la structure des dossiers et au nombre de fichiers gravés par disque. Reportez-vous à la documentation de votre lecteur, qui doit spécifier les limites supérieures correspondantes.

Consultez également la documentation de votre lecteur de CD, DVD ou Blu-ray pour savoir quels formats sont pris en charge. En règle générale, vous pouvez partir du principe que les lecteurs MPEG-4 et DivX/DVD peuvent reproduire des fichiers MP3 ainsi que des fichiers AVI avec vidéos HDX4, DivX et Xvid ; bon nombre d'entre eux peuvent aussi reproduire des fichiers WMA, MP4 (Nero Digital) et WMV (Windows Media).

**Remarque** : les CD MP3 et MPEG-4 peuvent être lus sur des lecteurs de CD, DVD et Blu-ray. Les DVD MP3 et MPEG-4 sont compatibles avec les lecteurs de DVD et Blu-ray, tandis que les disques Blu-ray MP3 et MPEG-4 ne peuvent être lus que sur des lecteurs Blu-ray (à condition que le format soit reconnu).

## **6 Gravure et extraction d'un disque audio**

#### **6.1 Gravure et extraction d'un disque audio**

Le module *Audio* propose deux fonctions :

· la création d'un CD audio compatible Red Book pour tous les lecteurs de CD audio

· l'enregistrement (extraction) d'un CD audio.

#### **6.2 Création d'un CD audio**

Les CD audio conventionnels sont soumis à un standard strict (CD-DA) de sorte qu'ils puissent être lus par n'importe quel lecteur de CD audio dans le monde ; c'est ce que l'on appelle la compatibilité Red Book. La création de ces disques avec CDRWIN est extrêmement simple et commence par le lancement du module **Créer un CD audion** dans l'écran d'accueil.

Ajoutez ensuite les titres à graver dans la fenêtre de liste. Pour ce faire, lancez l'explorateur de fichiers intégré en cliquant sur l'icône Ajouter des fichiers . Comme d'habitude, double-cliquez sur un fichier cible ou faites-le glisser dans la fenêtre de liste inférieure pour l'ajouter (reportez-vous également à la section relative à l'explorateur de fichiers dans la section Premiers pas).

![](_page_24_Picture_58.jpeg)

CDRWIN prend en charge la plus grande variété de formats de fichiers audio, dont WAV (Windows

Wave), WMA (Microsoft Windows Media) et bien sûr aussi MP3. L'application effectue automatiquement la conversion en flux de données PCM requis pour les CD audio.

Avec les CD audio, les fichiers musicaux compressés de petite taille redeviennent des flux de données non compressés, ce qui peut multiplier par dix l'espace qu'ils occupent. En conséquence, surveillez toujours l'indication de la durée de lecture entière affichée au-dessus de la fenêtre de liste. Les limites de capacité pour les CD vierges conventionnels sont de 74 minutes (650 Mo) ou 80 minutes (700 Mo).

Vous pouvez modifier l'ordre des titres en sélectionnant une entrée et en cliquant sur l'une des deux flèches dans la barre d'icônes à droite. Pour supprimer un titre de la liste (ce qui ne le supprime pas physiquement), cliquez sur le signe moins en rouge.

Vous pouvez utiliser la barre d'icônes à gauche pour gérer la compilation, de la même façon que pour un disque de données, par exemple ouvrir une compilation existante (voir précédemment) ou en créer une nouvelle. De même, la compilation d'un CD audio ne contient que les références aux titres à graver ; les fichiers d'origine ne font pas partie de la compilation. Autrement dit, si entre le moment où vous enregistrez une compilation et le moment où vous effectuez la gravure, vous supprimez, déplacez ou renommez une piste musicale, CDRWIN ne pourra pas trouver ces données puisque la compilation contiendra alors d'anciennes informations sur le nom et l'emplacement de stockage.

Pour lancer la gravure, sélectionnez le graveur à utiliser et cliquez sur l'icône **START.**

Une fois le processus de gravure lancé, vous pouvez l'arrêter en cours en cliquant sur le bouton *Annuler*.

#### **Remarques importantes**

- Chaque titre source doit avoir une durée d'au moins 4 secondes.
- · Les fichiers WAV doivent être au format correct, c'est-à-dire 44,1 kHz en 16 bits et échantillonnés en stéréo.
- · Vous devez également prendre en compte le fait que les fichiers musicaux compressés peuvent avoir une qualité sonore inférieure à celle des fichiers d'origine s'ils ont été compressés au format MP3 ou WMA, ce qui entraîne des pertes. Si vous utilisez ces fichiers comme source pour vos CD audio, vous n'obtiendrez pas la qualité sonore complète qu'offre un flux de données PCM non compressé, car les données audio perdues pendant la compression ne peuvent pas être restaurées.

**Astuce : si vous voulez inclure des titres individuels sur un CD dans le cadre d'une nouvelle compilation, effectuez l'extraction des chansons voulues avec le module** *Extraire un CD audio* **au format WAV sur votre disque dur (***Qualité CD* **avec une fréquence d'échantillonnage de 44 kHz) et ajoutez les titres dans la nouvelle compilation.**

#### **6.3 Extraction d'un CD audio**

CDRWIN est doté d'un module d'extraction et de conversion pour que vous puissiez enrichir votre bibliothèque musicale pour pouvoir, par exemple, écouter vos musiques sur votre baladeur MP3. Le module extrait les pistes d'un CD audio, tandis que le convertisseur les convertit dans différents formats musicaux. Il est également possible de définir des informations sur les pistes dans les fichiers. Pour ce faire, CDRWIN établit une connexion avec la base de données freedb sur Internet (uniquement si vous disposez d'une connexion Internet). Assurez-vous d'activer l'option **Rechercher des informations complémentaires sur Internet** dans les paramètres de CDRWIN 9.

**Remarque : consultez la documentation de votre lecteur pour savoir quels formats audio sont pris en charge. Dans certains cas, des conditions de codage particulières doivent être respectées, telles qu'un débit binaire maximal.**

#### **Extraction de pistes**

Une fois le module lancé, choisissez le lecteur source dans la liste déroulante "Lecteur". Vous pouvez cliquer sur l'icône à droite de la liste déroulante du lecteur pour actualiser le contenu si vous avez changé de CD. Les informations sur les titres sont récupérées automatiquement sur Internet (le cas échéant), mais vous pouvez aussi les modifier manuellement. Cela concerne aussi bien les informations sur l'album (au-dessus) que les informations sur les titres (cliquez deux fois de suite sur un titre dans la liste).

Cochez la case en regard de chaque titre que vous voulez enregistrer, puis choisissez le format cible dans les paramètres : WAV, MP3 ou WMA. Le processus de compression pour les formats MP3 et WMA entraîne une perte de qualité, ce qui n'est pas le cas avec le format WAV (mais les fichiers occupent alors plus d'espace disque).

Si un pare-feu est actif sur votre ordinateur, veillez à autoriser l'application à se connecter au serveur *freedb* (base de données comportant des informations sur les CD), de sorte que CDRWIN 9 puisse récupérer les données pour le disque inséré (telles que les titres des chansons et le nom de l'artiste) et les ajouter au fichier converti sous forme d'informations complémentaires (*balises ID3*, par exemple). (Vous trouverez plus de détails sur *freedb* sur le site *www.freedb.org*.)

![](_page_27_Picture_84.jpeg)

#### **Paramètres de sortie**

CDRWIN 9 convertit les pistes sélectionnées dans l'un des formats ci-dessous. Consultez la documentation de votre lecteur pour savoir quels formats il prend en charge. Elle devrait également spécifier si vous devez respecter un débit binaire maximal et/ou si votre lecteur fonctionne à un débit binaire constant.

- · **MP3 :** format de fichier compatible avec un très grand nombre de lecteurs, tels que lecteurs de DVD/MPEG-4, baladeurs à cartes SD, *iPod*, *Zune* et *PSP*.
- · **WMA :** format de données propriétaire de Microsoft, à peu près aussi efficace que *MP3*, mais pas aussi répandu. Compatible avec les lecteurs *MP3* spécifiques, ainsi qu'avec le lecteur Zune et la console Xbox 360 de Microsoft.
- · **WAV :** format audio non compressé qui enregistre toutes les pistes sans perte de qualité. Il est fortement recommandé si les pistes audio doivent être archivées pendant une longue durée à la meilleure qualité possible.

Vous pouvez régler la qualité des pistes à extraire à l'aide du curseur figurant à droite de la liste

déroulante pour le format de compression. En fonction de vos exigences, vous pouvez choisir différents niveaux de qualité pour chaque format. Le plus bas correspond à une qualité radio (pour les téléphones mobiles, par exemple), tandis que le plus élevé est généralement suffisant pour satisfaire même les auditeurs exigeants lorsque les morceaux sont retransmis via un casque ou une chaîne stéréo.

#### **Remarque : la fréquence d'échantillonnage pour le format** *WAV* **peut atteindre 48 kHz. Ce format est recommandé pour l'archivage durable des pistes.**

Indiquez ensuite le chemin de destination en cliquant sur la ligne **Cible** ; les fichiers seront enregistrés dans ce dossier.

## **7 Gravure d'un DVD vidéo**

#### **7.1 Création d'un DVD vidéo**

Ce module est utilisé pour créer un DVD compatible pour votre lecteur DVD à partir d'un dossier VIDEO\_TS.

Le dossier VIDEO TS est le dossier racine sur un DVD, contenant les fichiers VOB et IFO qui, en clair, sont utilisés pour la vidéo et de flux audio (VOB) et la navigation (IFO).

Afin de créer une vidéo-DVD, vous devez dans un premier temps sélectionner le dossier Source. Cliquez sur le bouton surmonté de 3 points de suspension pour ouvrir une fenêtre de sélection de dossier.

![](_page_29_Picture_1.jpeg)

Une fois le dossier Video\_TS sélectionné, sa taille s'affiche en dessous. Veuillez vous assurer que le disque cible a une capacité suffisante et que votre graveur est en mesure de graver la taille et le format qui lui sont liés (par exemple Double-Couche si vous souhaitez graver 8,6 Go). Reportez-vous au manuel d'utilisation de votre graveur le cas échéant.

Après avoir sélectionné la source, vous devez sélectionner le graveur que vous souhaitez utiliser dans la liste "Cible".

Enfin, cliquez sur le bouton **START** pour démarrer le processus de copie.

## **8 Outils**

## **8.1 Effacer le disque**

Cet outil vous permet d'effacer un disque réinscriptible pour pouvoir y enregistrer de nouvelles données. Cette même fonction sera d'ailleurs effectuée si vous lancez une copie, mais avez inséré un disque réinscriptible plein qui a déjà été utilisé.

Si vous sélectionnez l'option "Effacement rapide", seules les références aux données seront supprimées. Les données ne sont en fait totalement supprimées du disque. Vous pouvez les restaurer. En revanche, si vous sélectionnez l'option "Effacement complet", toutes les données du disque seront supprimées sans possibilité de pouvoir les restaurer par la suite. Si la première option semble la plus rapide, la seconde est la plus sûre pour des données confidentielles.

- 0 C CDRWIN 9 e Outils » Effacer le disque CDRWIN (D:) Slimtype DVDRW SLW-8315 **Graveur: O** Effacement rapide Effacement complet Le Éjecter après l'effacement

L'option **Éjecter après l'effacement** éjecte automatiquement le disque effacé du graveur.

#### **8.2 Finaliser le disque**

Par défaut, CDRWIN grave les disques de données en mode Piste par piste. Cela vous permet d'ajouter une piste à la fois au disque et de pouvoir quand même le lire entre-temps. En revanche, si vous voulez être sûr que de nouvelles données ne puissent jamais être ajoutées à un disque, cette fonction vous permet de finaliser le disque à ce stade et de le protéger contre l'écriture.

**Remarque : certains lecteurs, notamment plus anciens, ont des difficultés à lire des disques qui n'ont pas été finalisés.**

![](_page_31_Picture_2.jpeg)

## **8.3 Informations sur le disque**

Cette fonction analyse le CD inséré et fournit diverses informations, notamment sur l'artiste et les pistes (uniquement pour les CD audio avec CD-Text), le nombre de sessions et le type de disque (CD-R, CD-RW, etc.).

![](_page_32_Picture_1.jpeg)

#### **8.4 Voir les secteurs**

Le visualisaeur de secteur est un éditeur hexadécimal et ASCII pour les secteurs des CD / DVD/BD. Vous pouvez visualiser les données écrites d'un secteur en le sélectionnant via les flèches du champ "N° secteur".

![](_page_33_Picture_1.jpeg)

#### **9 Glossaire**

**(L)PCM : L**inear **P**ulse **C**ode **M**odulation (modulation par impulsions et codage linéraires). Son numérique non compressé de qualité supérieure à celle d'un CD en raison d'une profondeur d'échantillonnage plus forte (24 bits), d'une fréquence d'échantillonnage plus élevée et d'une meilleure dynamique.

**AVI :** *Audio/Video Interleave*, format de conteneur pour les fichiers MPEG-4 et d'autres fichiers vidéo.

**CD : C**ompact **D**isc (disque compact). support ayant la forme d'un disque comportant une couche de polycarbonate, une couche métallique réflective et une laque de protection. Un disque de 84 minutes a une capacité de 650 Mo.

**CD-R : C**D-**R**ecordable (CD enregistrable). support destiné à un graveur de CD, disponible en différentes tailles (diamètre de 8 et 12 mm) et capacités de stockage (21 à 99 minutes).

**CD-RW/DVD-RW :** disques réinscriptibles basés sur la technologie de changement de phase. Les CD-RW peuvent être réinscrits en moyenne jusqu'à un millier de fois.

**Codec audio :** dispositif permettant de coder et décoder des données audio, par exemple *MP3*.

**Compression :** procédé qui réduit mathématiquement des collections de données.

**Conteneur :** fichier pour enregistrer les flux audio et vidéo, par exemple *AVI*.

**Conversion de données :** transformation d'un format dans un autre.

**Copie directe :** duplication d'un CD ou DVD directement depuis le lecteur vers le graveur (cette opération n'est possible que si plusieurs appareils sont disponibles ou que de longues tentatives de lecture ne sont pas nécessaires pour contourner une protection contre la copie).

**CSS :** protection contre la copie sur les DVD vidéo.

**Cuesheet :** fichier textuel composé de séquences d'instructions qui vise, entre autres, à spécifier exactement tous les fichiers et débuts d'une piste (y compris d'un titre pour un CD audio). Le fichier Cuesheet est nécessaire pour fournir au graveur tous les moyens de graver un CD en mode Disque par disque ; il est créé sans même que vous vous en rendiez compte, en utilisant le graveur. Un fichier Cuesheet permet de contrôler intégralement l'arrangement d'un CD. Cela inclut non seulement les fichiers proprement dit à graver, mais aussi les intervalles entre les pistes, les index, les emplacements vides avant et après, le texte de CD, le numéro de catalogue, etc.

En règle générale, ce fichier Cuesheet est créé automatiquement par *CDRWIN*. Par contre, en cas d'opérations inhabituelles, comme l'édition approfondie de l'arrangement d'un disque, les utilisateurs professionnels peuvent préférer fournir eux-mêmes des instructions détaillées à *CDRWIN.* C'est en cela aussi que *CDRWIN* se distingue des autres logiciels de gravure : il vous permet de contrôler le programme de sorte que vous puissiez choisir l'arrangement d'un disque. **Par exemple :** supposons que vous avez créé un CD entier en tant qu'image sur votre disque dur. *CDRWIN a généré automatiquement un fichier C*uesheet. Vous n'avez alors pas besoin d'utiliser l'original comme modèle pour la copie. En revanche, si vous avez enregistré certaines pistes d'un CD original ou seulement quelques séquences à l'aide d'outils spécifiques et que vous les avez enregistrées sous forme d'images, il n'est pas pertinent qu'un fichier Cuesheet soit généré automatiquement, dans la mesure où le programme ne peut pas savoir quelles données doivent être gravées et dans quel ordre.

**Décodeur :** logiciel servant à décoder les données audio et vidéo compressées.

**DirectShow :** composant de l'interface multimédia *DirectX* de Microsoft servant à lire les fichiers audio et vidéo.

**Disque collé :** DVD collés ensemble dos à dos, chacun avec un substrat en polycarbonate de 0,6 mm d'épaisseur.

**Données de sous-canal :** informations "cachées" dans les secteurs d'un CD ou DVD.

**DRM :** gestion des droits numériques qui garantit la conformité aux procédures et autorisations de protection contre la copie pour la lecture d'un fichier multimédia.

**DVD : D**igital **V**ersatile **D**isc (disque numérique universel, auparavant appelé disque vidéo numérique). Offre une capacité de stockage jusqu'à 18 Go sur quatre couches possibles de données. Les DVD à une couche et une face disposent d'une capacité de 4,8 Go, ce qui suffit à stocker une vidéo de 133 minutes, plus diverses pistes audio.

**DVD-10 :** DVD enregistré à deux faces, chacune comportant une couche d'une capacité de 9,4 Go.

**DVD-18 :** DVD enregistré à deux faces, chacune comportant deux couches d'une capacité de 18 Go.

**DVD-18 :** pour les gens qui ne savent pas compter… Voir DVD-18.

**DVD-5 :** DVD enregistré à une face et une couche, d'une capacité de 4,8 Go.

**DVD-9 :** DVD enregistré à une face et deux couches, d'une capacité de 8,5 Go. Environ 1 Go (4,8 +

4,8 = 9,4) est alloué à la sécurité des données.

**Encodeur :** logiciel servant à compresser les données audio ou vidéo.

**Extraction :** processus par lequel le contenu audio ou vidéo d'un CD ou DVD original est copié sur le disque dur. Si des mécanismes de protection contre la copie sont contournés lors de ce processus, cette opération constitue un délit.

**Image de CD/DVD :** fichier unique (parfois très volumineux) qui comprend l'intégralité du contenu d'un CD ou DVD à graver et a exactement la même forme que celle dans laquelle il va être gravé sur le support correspondant.

**Image :** contenu d'un CD ou DVD copié à l'aide du programme dans un fichier unique et qui peut être chargé comme un véritable CD ou DVD et se comporte comme tel.

Lecteur virtuel : lecteur de CD ou DVD qui n'est pas physiquement présent, mais qui est émulé depuis un lecteur système et permet de charger des images pour exécuter leur contenu.

**MP3 :** format de compression audio.

**MPEG-4 :** standard de compression de données vidéo, accompagné de différents profils tels que *Simple Profile* (SP) et *Advanced Simple Profile (ASP).*

**RSPL : R**everse **S**piral **D**ual **L**ayer. DVD double couche sur lequel la piste de la seconde couche est lue après la première couche de l'extérieur vers l'intérieur, et non de l'intérieur vers l'extérieur. Le changement de couche se constate souvent par une pause extrêmement brève dans la lecture.

**Sauvegarde :** copie d'un support de stockage de données ou d'un programme à des fins de conservation.

**Système de fichiers :** structure logique qui crée un système avec des fichiers et répertoires à partir de caractéristiques physiques.

**Taux de transfert des données :** vitesse à laquelle les données d'un support sont lues et transférées.